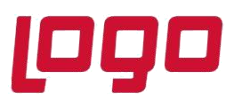

# **Bölüm : WMS Platform Sistem İşletmeni Yönetim Menüsü**

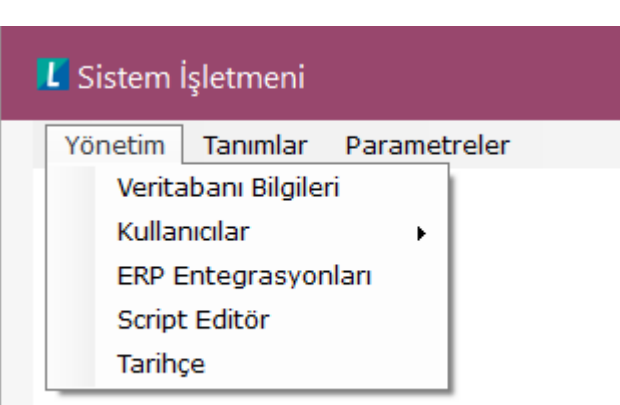

### **Veritabanı Bilgileri:**

Veritabanı Bilgileri menüsünden veritabanı bilgileri düzenlenebilmektedir. Test butonu ile girdiğimiz ayarları test edebilmekteyiz.

(İlk veritabanı tanımlama işlemi Wms Platform kurulduktan sonra ilk çalıştırmada ekrana gelen form ile yapılmaktadır. Kurulum dokümanında bu bilgi verilecektir.)

**Sunucu** bölümüne Wms Platform veritabanının bulunduğu sunucu adı ya da ip adresi yer almaktadır. Buraya yazılan bilgisayar adı ya da ip adresine ping

atılabilmesi gerekmektedir. Yoksa veritabanına erişim sağlanamayacaktır.

**Kullanıcı Adı** ve **Şifre** bölümlerinde sql sunucusu erişimi için gerekli kullanıcı adı ve şifresi yer almaktadır.

**Veritabanı** bölümünde Wms Platform için oluşturulmuş veritabanı adı yer almaktadır.

Sql yönetim konsolundan yukarıdaki kullanıcı adı ve şifre ile bu veritabanına erişim sağlanıyor olmalıdır. Aksi halde test işlemi başarısız olacaktır.

Test işleminin başarısız olduğu durumlarda, girilen bilgiler doğru ise erişim yetkileri kontrol edilmelidir.

**Parametre** bölümünde ise kullanılacak olan dil tercihi yer almaktadır.

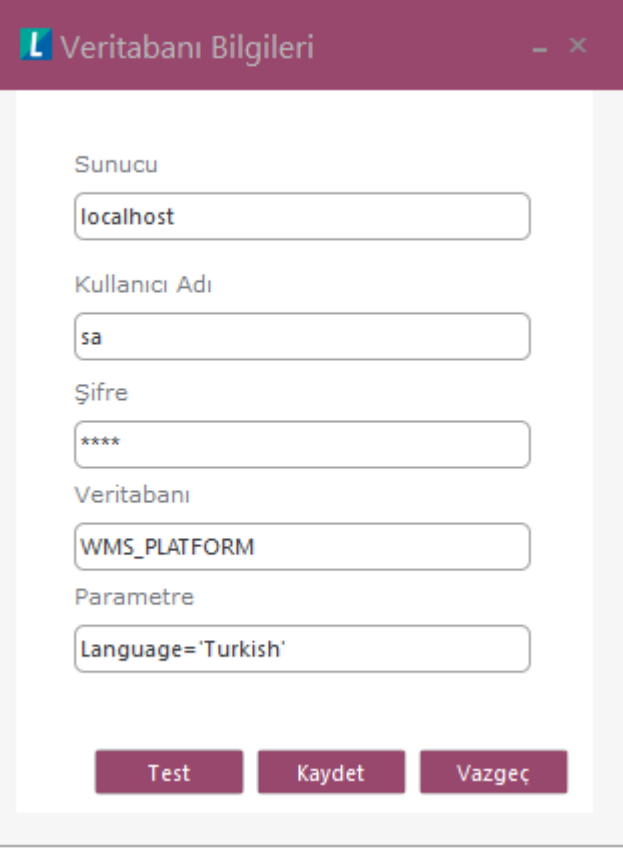

# **DESTEK DOKÜMANI**

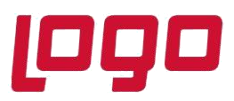

### **Ürün : Wms Platform**

## **Bölüm : WMS Platform Sistem İşletmeni Yönetim Menüsü**

**Test** butonuna basıldığında, girilen ayarlarla veritabanı erişimi sağlanabiliyorsa aşağıdaki bilgi ekranı görülür, bağlantı sağlanamadığı durumlarda ise Hata ekranı ile karşılaşırız.

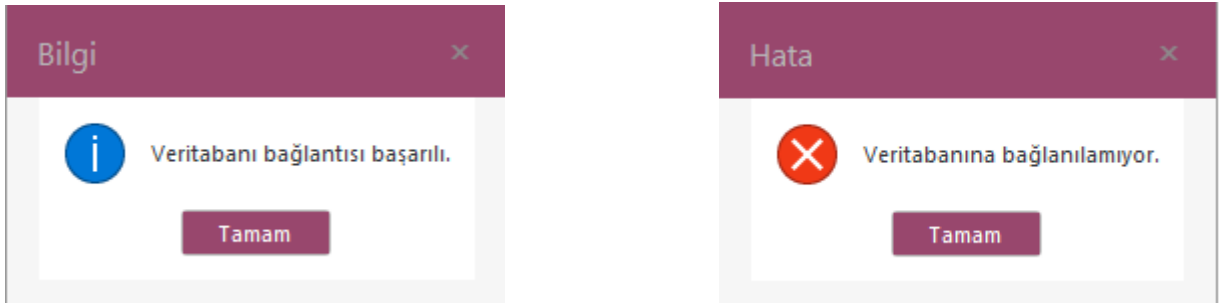

#### **Kullanıcılar:**

Bu menüde, Wms Platform el terminali ve Backoffice kullanıcıları ve rolleri oluşturulur ve kullanıcı şifre güvenliği işlemleri yapılır.

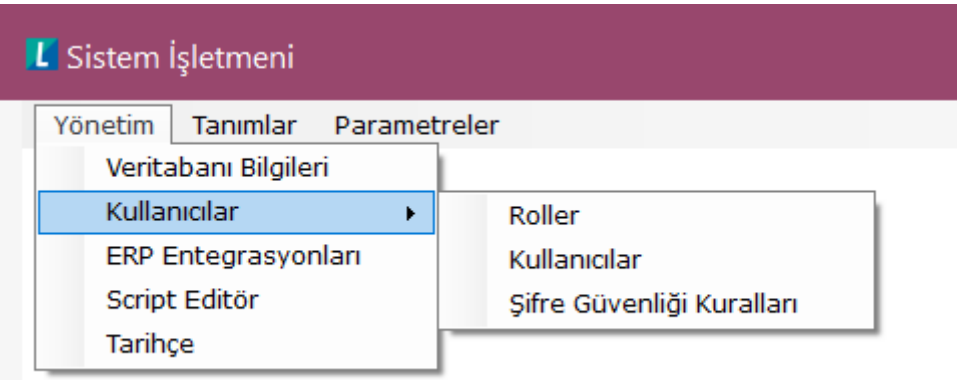

**Roller:** Wms Platform'da her kullanıcı bir role sahip olmalıdır. Kullanıcıya tanımlanmış olan rol, kullanıcının hangi ekranlara yetkisi olacağını, hangi ekranları açabileceğini ve şifre güvenlik seviyesini belirler.

Ayrıca el terminali script uyarlamasında ve kural scriplerinde kullanılmak üzere bu ekranda yetki tanımları yapılabilmektedir.

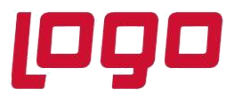

# **Bölüm : WMS Platform Sistem İşletmeni Yönetim Menüsü**

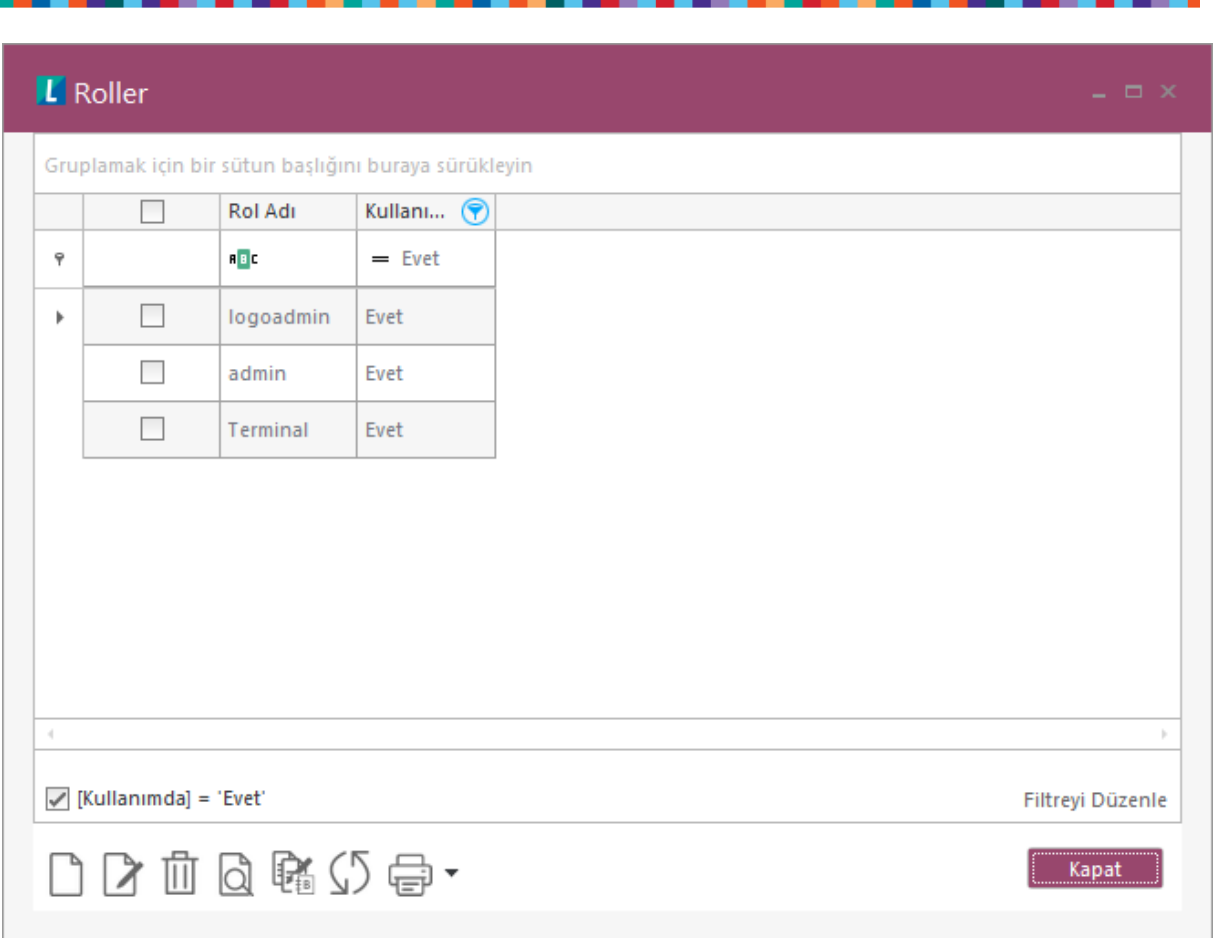

**Rol Tanımı (Yeni Kayıt):** Roller ekranında yeni butonu ile yeni rol tanımı yapılabilmektedir. **Rol Adı** bölümüne seçtiğimiz yetkilere göre rol adı belirleyebiliriz.

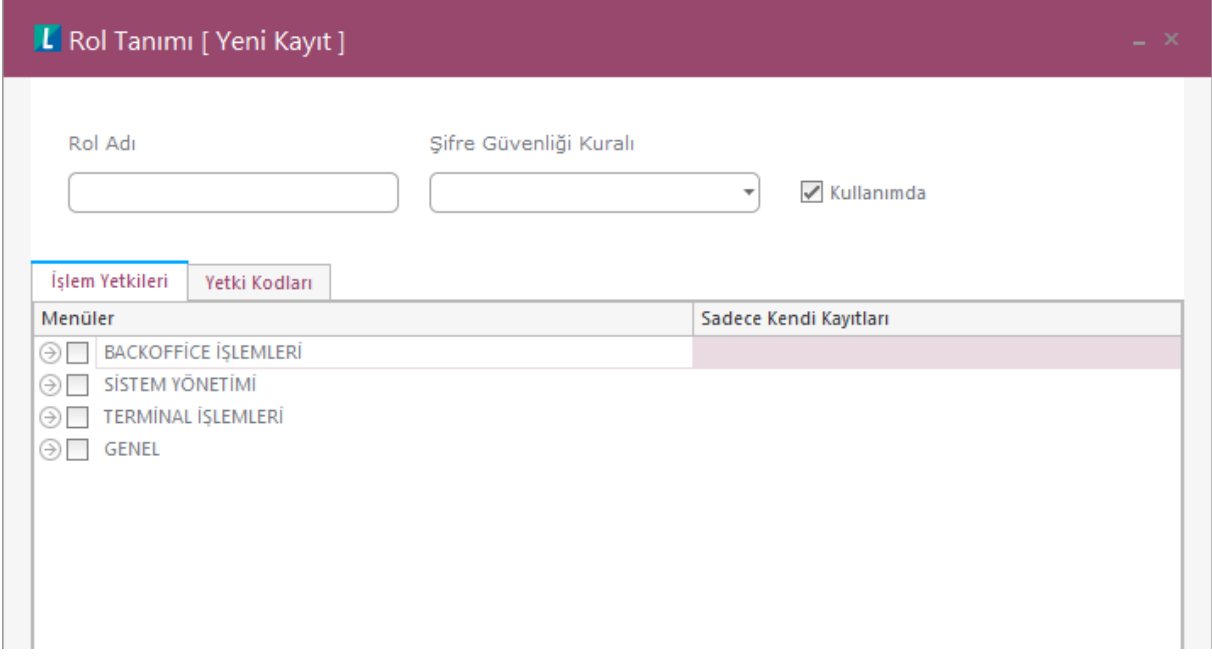

Tarih : 06/05/2020 Konu : WMS Platform Sistem İşletmeni Yönetim Menüsü

# **DESTEK DOKÜMANI**

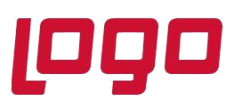

## **Ürün : Wms Platform**

### **Bölüm : WMS Platform Sistem İşletmeni Yönetim Menüsü**

**Şifre Güvenliği Kuralı** bölümünde tanımlamakta olduğumuz rol için daha önce tanımladığımız şifre güvenlik kurallarından birini seçebiliriz. Şifre güvenlik kuralı tanımlama konusu ileride anlatılmıştır.

**İşlem Yetkilerin** bölümünde hangi ekranlara yetkili olacağının seçimi yapılır.

Örneğin **Backoffice İşlemlerin GİRİŞ**, seçeneğinin işaretli olması, giriş fişleri ekranını açabilir ve fiş oluşturabilir anlamına gelmektedir. Sistem Yönetimi WMSPlatform.Sys yetkisini ifade etmektedir. Yetki verilmez ise bu role sahip kullanıcılar yönetim paneline login olamayacaktır. Aynı şekilde Sistem Yönetimi ekranlarına da bu bölümden yetki verilmektedir. Terminal İşlemleri el terminali ile login olma yetkisini ifade eder. Bu yetki verilmez ise kullanıcı el terminaline giremez ve menüleri kullanamaz. Genel bölümündeki grid düzenleme yetkisi ise backofficeteki ekranlarda bulunan gridler üzerinde düzenleme yetkisini ifade eder. Bu yetki ile kolonları istediğimiz aralığa sürükleyebilir, görünmez ya da görünür yapabiliriz ve bu ayarları kendi kullanıcımızda geçerli olacak şekilde saklayabiliriz.

**Yetki Kodları** bölümünden bir kayıt türü için izin verip yasaklayabiliriz. Bu bölümden tanımlanan yetkiler script (el terminali ve kural script kodlarında) kodlarında kullanılmaktadır. Tanımlanan yetki kodu ve izin durumu script içinden çağrılıp duruma göre kodlanıp kullanıcıya uyarı vb. mesajlar verilebilir.

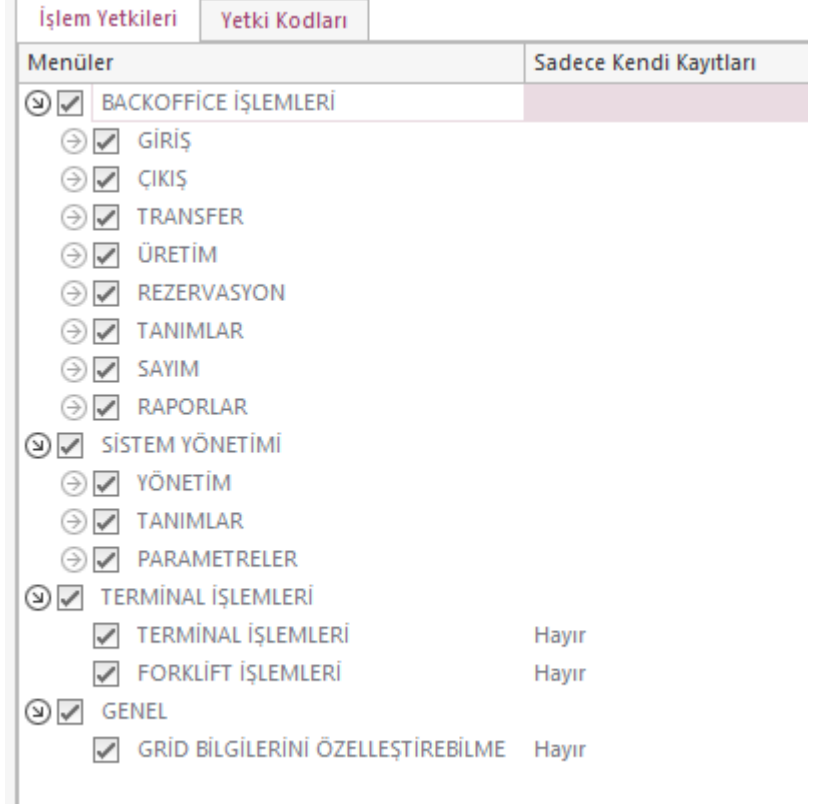

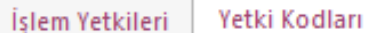

Gruplamak için bir sütun başlığını buraya sürükleyin

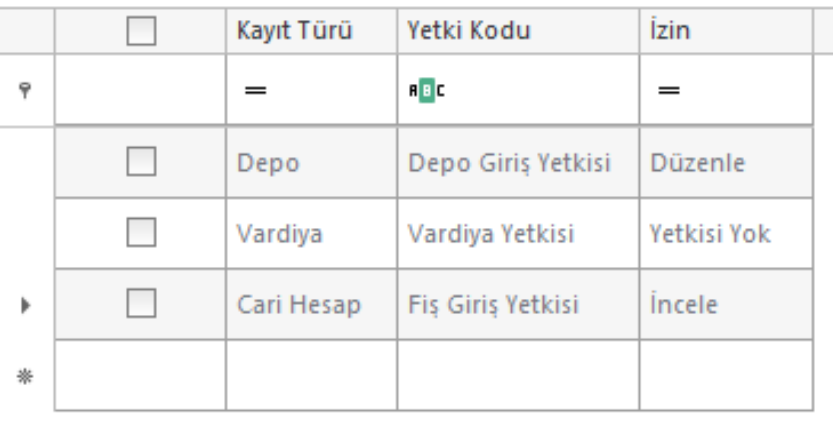

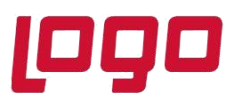

## **Bölüm : WMS Platform Sistem İşletmeni Yönetim Menüsü**

#### **Kullanıcılar:**

Kullanıcı hesabı ekleme, silme, düzenleme, pasif duruma getirme, aktif duruma getirme gibi işlemler bu ekrandan yapılmaktadır. Wms Platform Backoffice, Sys ve el terminali kullanıcılarının tamamı bu ekranda tanımlanır ve düzenlenir.

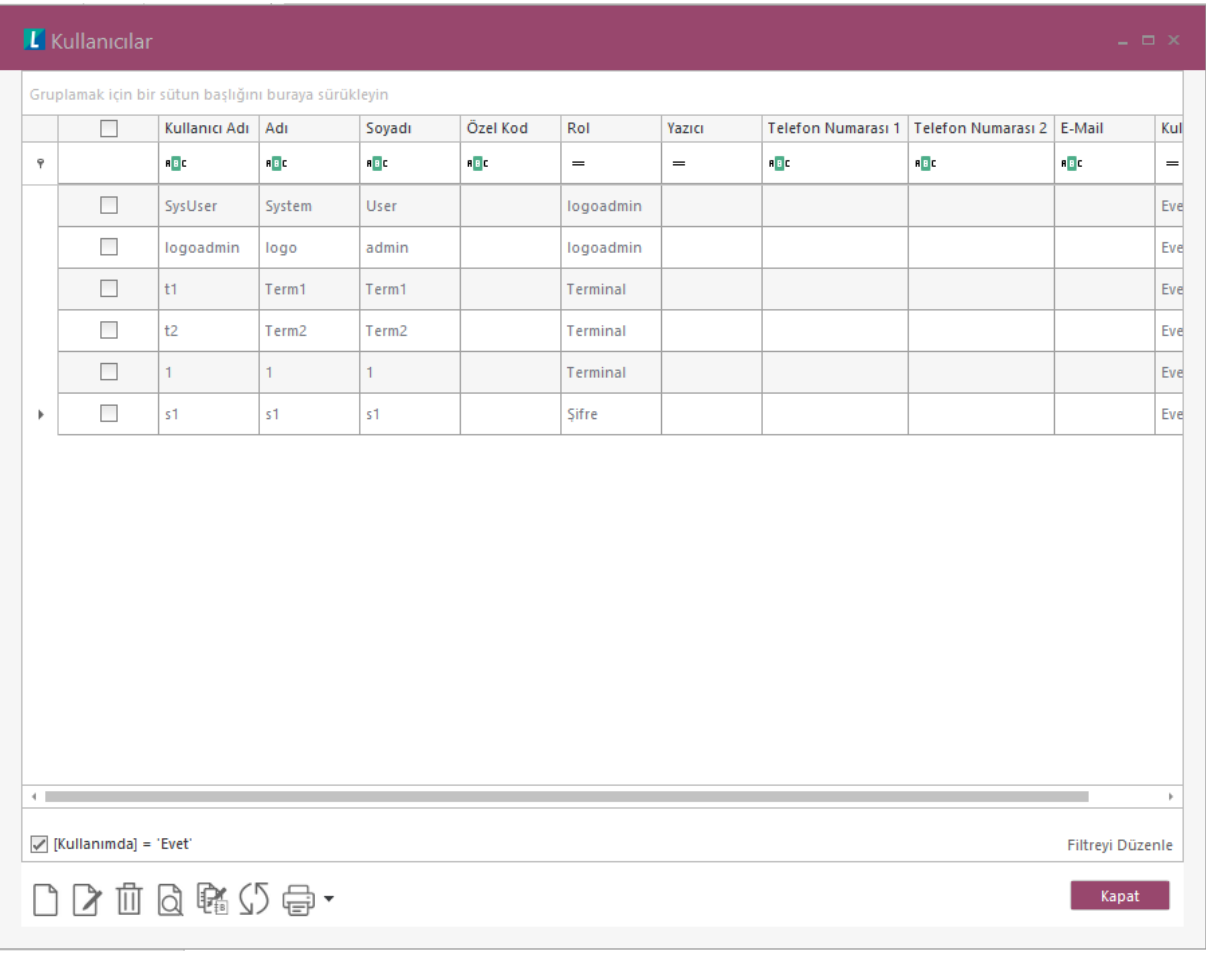

#### **Yeni Kullanıcı Tanımlama:**

Yeni kullanıcı tanımlamak için ekranın sol alt köşesindeki yeni butonu ile açılan aşağıdaki

**Kullanıcı Tanımı** ekranı ile yapılır.

Bu ekranda gerekli alanlar doldurularak kaydet ile kullanıcı tanımlanır.

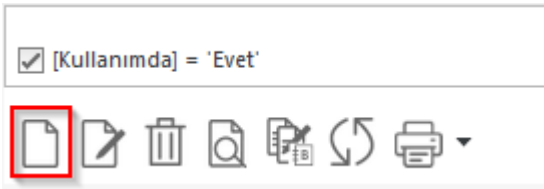

Ekrandaki doldurulacak alanların ne ifade ettikleri aşağıda açıklamıştır.

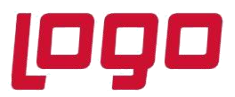

### **Bölüm : WMS Platform Sistem İşletmeni Yönetim Menüsü**

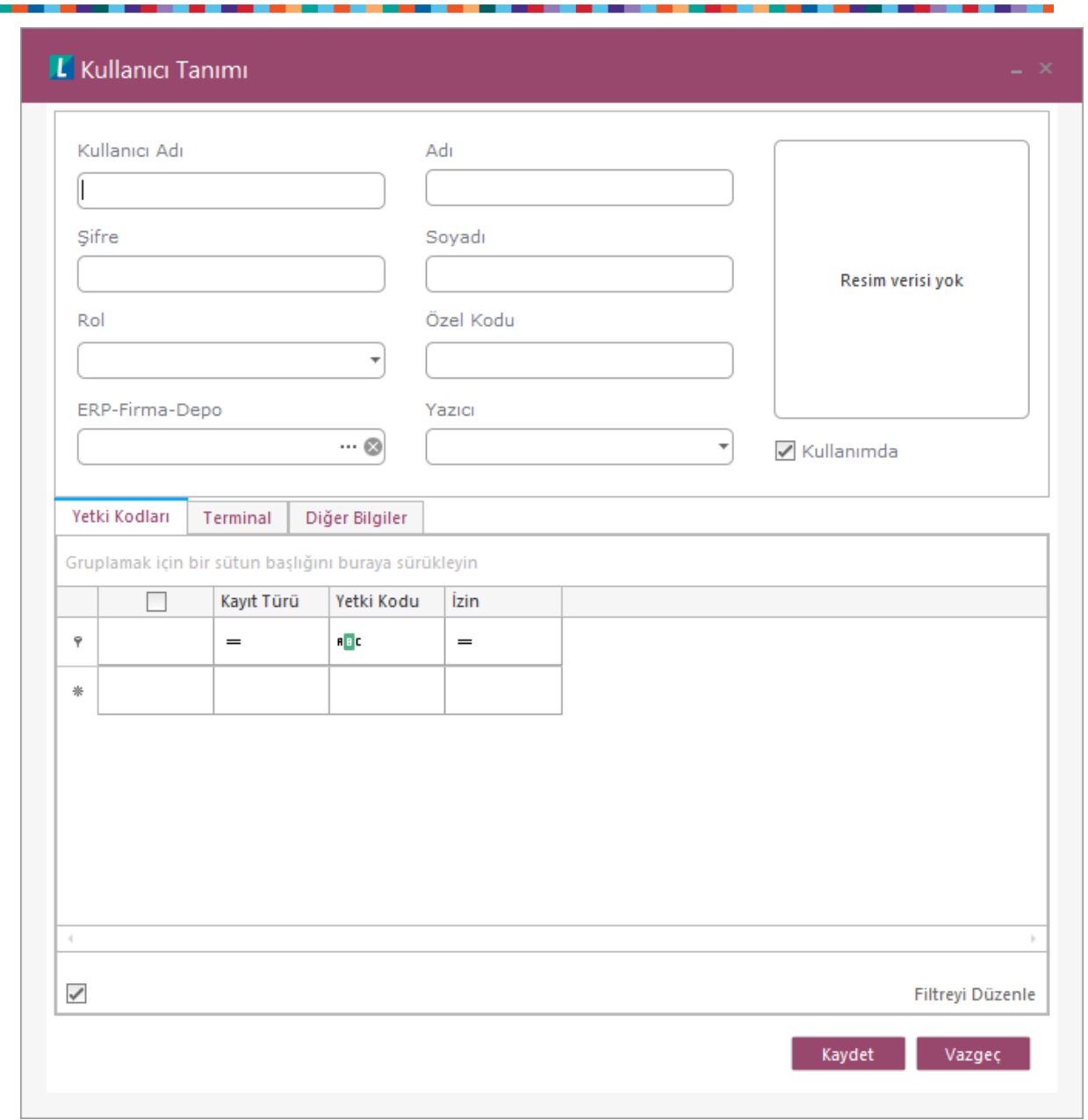

**Kullanıcı Adı:** Bu bölüme kullanıcı takma adı ya da login olurken kullanmak istediği ad girilmelidir. Kullanıcının kendi adı olmasına gerek yoktur. Kullanıcı kodu da verilebilir. Depo01, Forklift01 gibi.

**Şifre:** Bu bolüme login olurken geçerli olacak olan şifre girilir. Bu şifre kullanıcının rolünde seçili olan şifre formatına uygun olmalıdır, Aksi halde kullanıcıyı kaydetmek istediğimizde hata ile karşılaşırız.

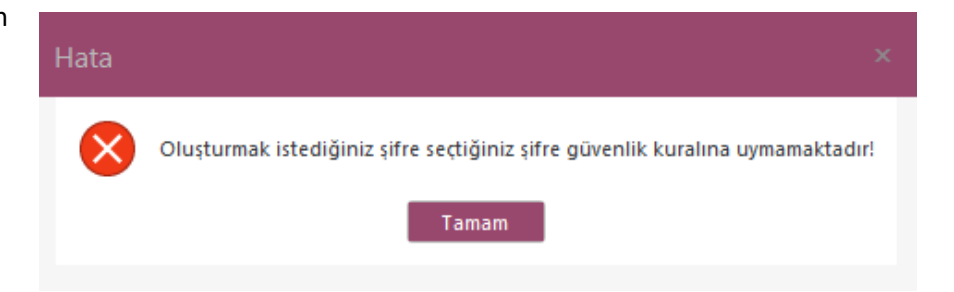

# **DESTEK DOKÜMANI**

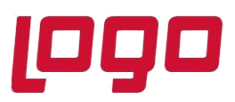

 $\cdots \otimes$ 

### **Ürün : Wms Platform**

## **Bölüm : WMS Platform Sistem İşletmeni Yönetim Menüsü**

**Rol:** Bu bölümde kullanıcı için bir rol seçilir. Kullanıcı seçilen rolde tanımlanan yetkilere sahip olacaktır. Kullanıcıyı bazı ekranlar için yetkilendirmek ya da yetkisini almak için rol tanımlarından rolü değiştirilmelidir. Ya da yeni rol tanımlanmalıdır.

**Erp-Firma-Depo:** Bu bölümde kullanıcının çalışacağı yani yetkili olacağı erp firmaları ve bu firmalarda tanımlı olan depoların seçimi yapılır. ERP-Firma-Depo

Bu ekran sağdaki (…) üç nokta ile açılmaktadır.

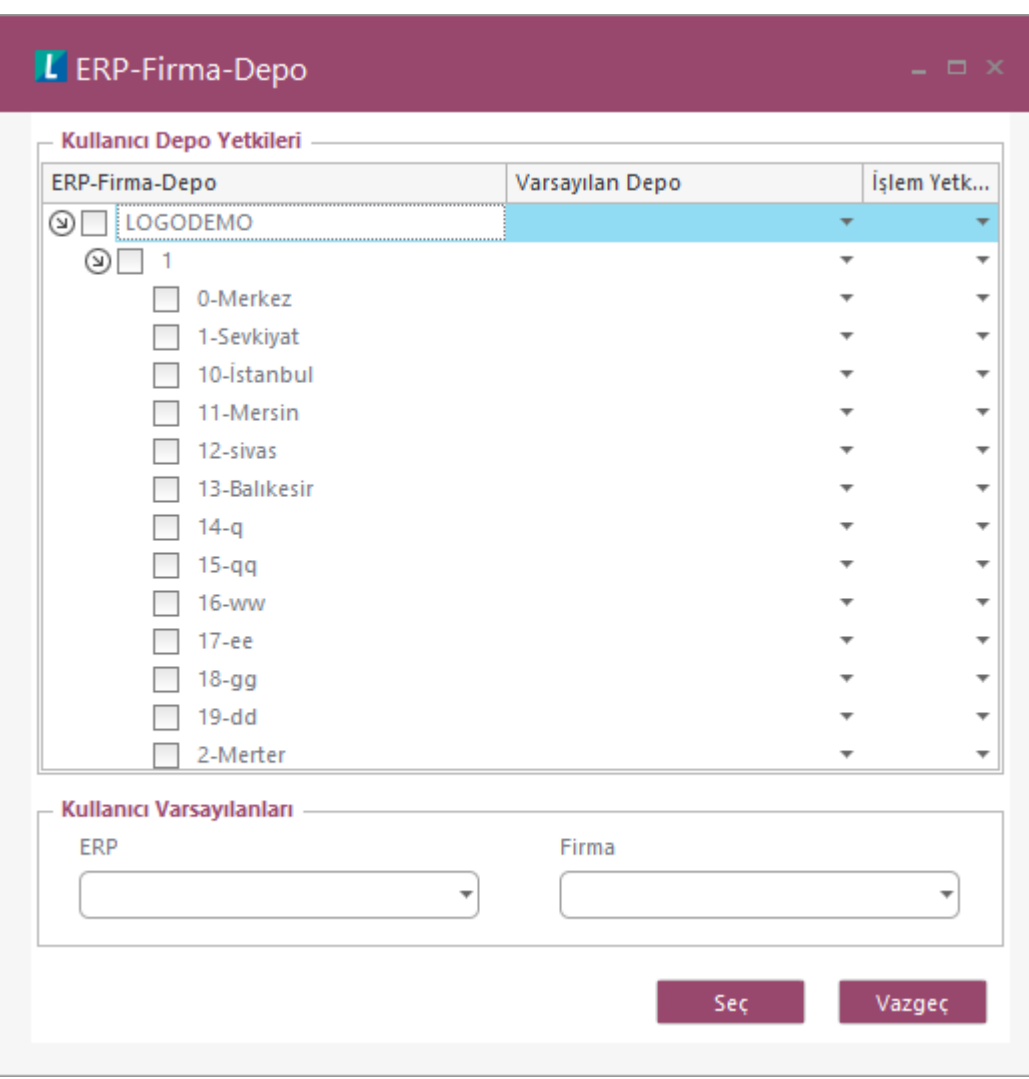

Bu ekranda Wms Platform ile entegrasyonu yapılan firmalar ve firmalarda tanımlı ambarlar listelenmektedir.

İlgili satırın işaret kutusu işaretlenerek firma ve depolara yetki verilebilmektedir. İşaretlenmeyen firma ve depoda kullanıcının yetkisi olmayacak ve ilgili firma veya depolarda işlem yapamayacaktır.

### **Bölüm : WMS Platform Sistem İşletmeni Yönetim Menüsü**

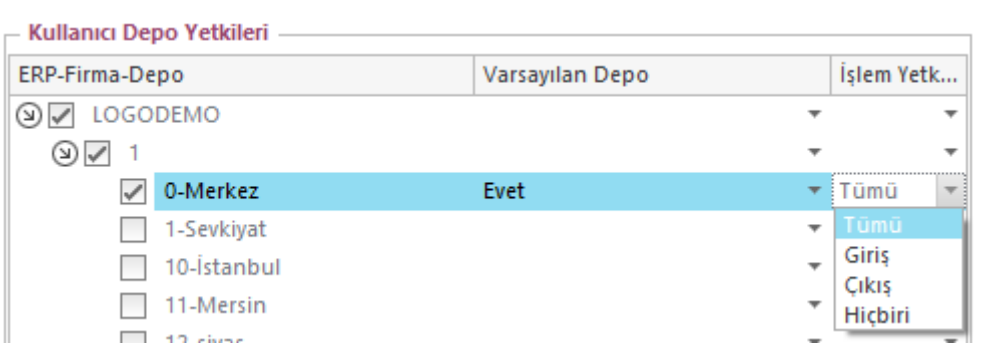

Herhangi bir firma ve depo işaretlendiğinde işaretli satır için ne seviyede yetki verileceği de seçilebiliyor. Bu seçeneklere göre sadece giriş, sadece çıkış, ya da hiçbiri (giriş çıkış yapılamaz sadece görüntüleme yapılabilir) seçilerek ilgili depoda kullanıcının yetkileri kısıtlanabilmektedir.

#### **Kullanıcı Varsayılanları:**

Bu bölümde yukarıda seçimi yapılan firmalardan biri seçilip kullanıcı için ön değer yapılır. Login ekranlarında değiştirilmediği sürece varsayılan olarak bu bölümde seçilen firma gelecektir.

#### **Adı – Soyadı:**

Tanımlanan kullanıcının gerçek ad ve soyadının girilebileceği bölümdür.

#### **Özel Kodu:**

Kullanıcı yetkilendirme veya filtreleme amaçlı kullanılabilecek bir alandır. Bunun dışında script yazılırken kullanıcı özel koduna göre özel işlemler ve yetkiler uyarlanabilir.

#### **Yazıcı:**

Kullanıcı için varsayılan yazıcı belirlemek için kullanılır. İlgili yazdırma işlemlerinde diğer yazıcıların kullanımına engel değildir.

**Yetki Kodları** bölümünden bir kayıt türü için izin verip yasaklayabiliriz.

Bu bölümden tanımlanan yetkiler script (el terminali ve kural script kodlarında) kodlarında kullanılmaktadır. Tanımlanan yetki kodu ve izin durumu script içinden çağrılıp duruma göre kodlanıp kullanıcıya uyarı vb. mesajlar verilebilir. Bu bölümde verilen yetki rolde verilenden farklı olarak kullanıcıya özel olacaktır.

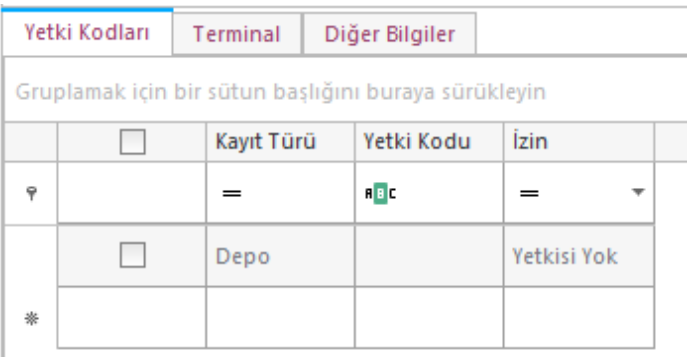

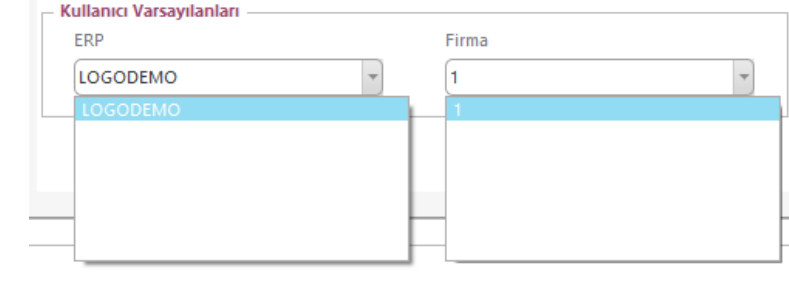

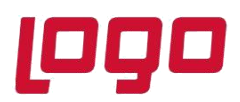

# **Bölüm : WMS Platform Sistem İşletmeni Yönetim Menüsü**

#### **Terminal:**

Bu bölümde Kullanıcıya özel el terminali uyarla Script bölümünde seçilir. Diğer kullanıcılar gene işlemlerini yaparken bu kullanıcı seçilen tanımlı el terminali menüsü görüp farklı işlemler yapab

#### **Script Menü Yetki Türü ve Menü Kodları:**

Bu bölümde kullanıcı için geçerli olan genel yad menülerine yetki verilir. Menü kodları bölümür yetki türü ile yasaklanabilir ya da sadece seçiler seçilmeyenler yasaklanabilir.

#### **İşlem Mesaj Dili:**

Bu seçenek ile sistem tarafından verilen mesajla

#### **Diğer Bilgiler:**

Bu bölümde kullanıcıya ait telefon email gibi iletişim bilgileri girilebilir ve domain kimlik yönetimi seçimi yapılabilir.

Ayrıca rol seçimi haricinde kullanıcıya özel şifre güvenlik kuralı tanımlanıp bu bölümde seçimi yapılabilir.

Kullanıcı şifresini burada tanımlı kurala göre belirlemek zorunda kalacaktır.

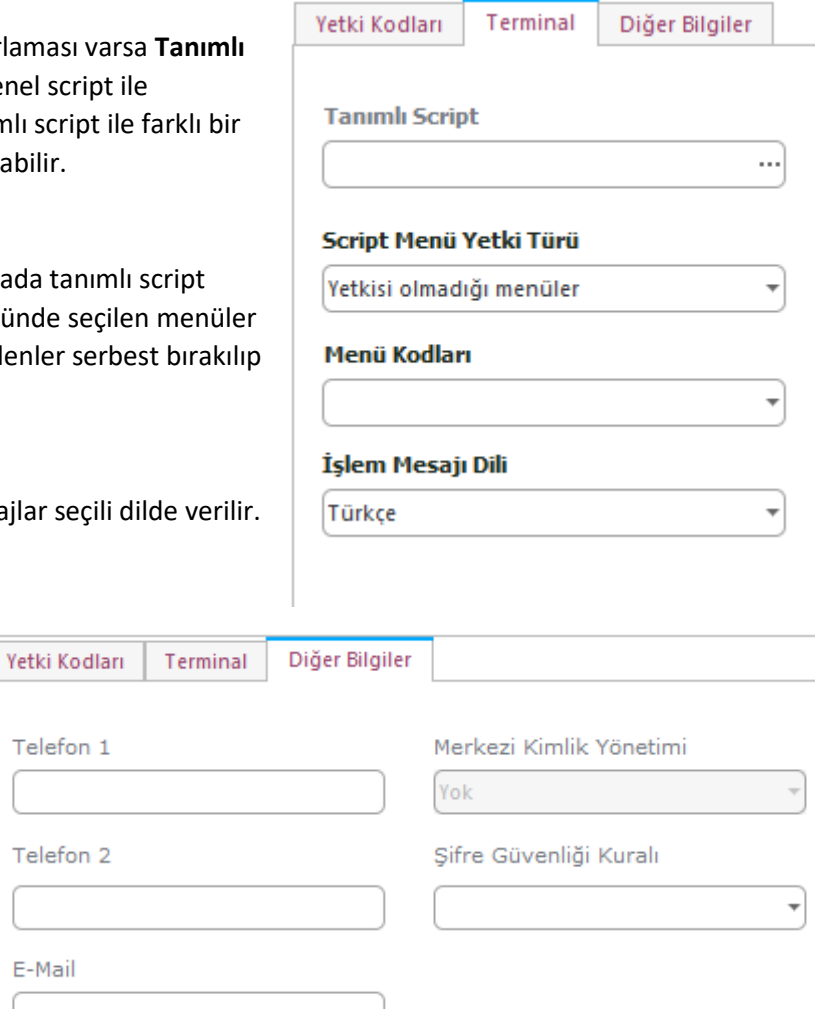

#### **Şifre güvenliği Kuralları:**

Bu ekranda tanımlı şifre güvenlik kuralları listelenir. Yeni butonu ile yeni şifre kuralı tamamlayabiliriz.

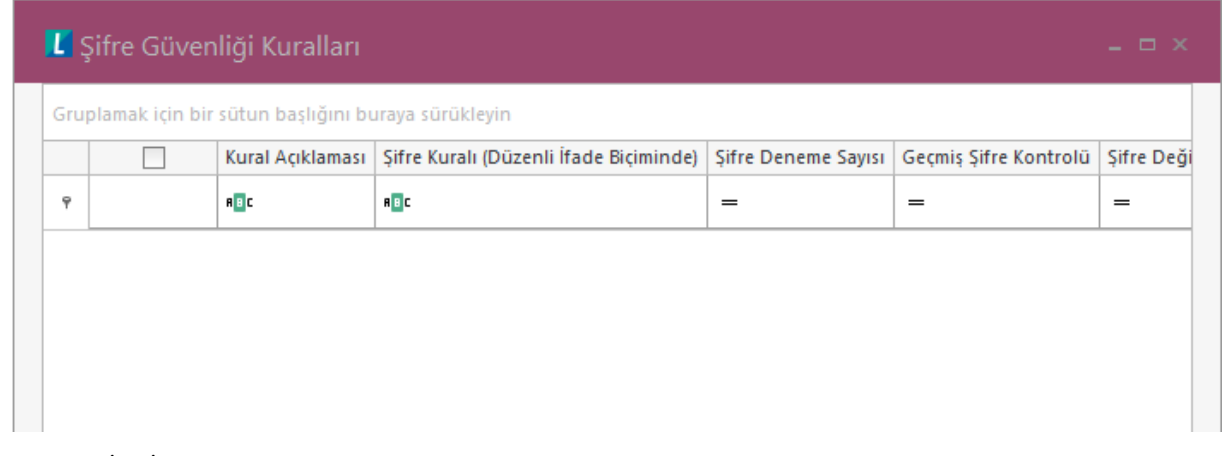

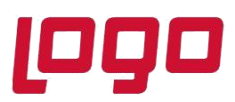

### **Bölüm : WMS Platform Sistem İşletmeni Yönetim Menüsü**

Yeni butonu ile tanımlama ekran karşımıza gelecektir.

#### **Kural açıklaması:**

Tanımlanacak olan kurala bu alanda bir kod girilir. Bu kod kullanıcı ya da rol tanımlarında listelenecek olan kural adıdır. Kullanımda işaret kutusu ile şifre kuralı aktif ya da pasif hale getirilebilmektedir.

#### **Şifre Kuralı:**

Bu bölümde düzenli ifade (regex) formatı desteklenmektedir. Regex ile karmaşık şifre formatları tanımlanabilir.

### **Örn: [a-zA-Z0-9]{3,8}** Bu regex

kodu şifrenin en az 3 karakter, en fazla 8 karakter ve içinde bir büyük harf, bir küçük harf ve bir rakam olmasını sağlar.

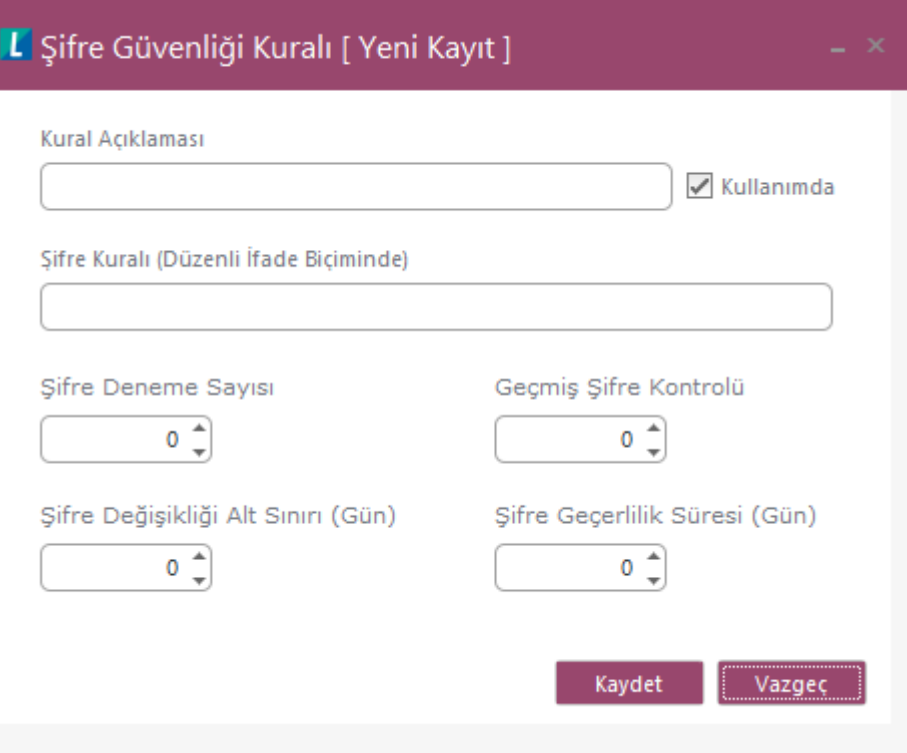

#### **Şifre Deneme Sayısı:**

Giriş ekranlarında şifrenin hatalı girme üst limitidir. Şifre belirtilen limit kadar hatalı girildiğinde kullanıcı pasif durumuna alınır ve admin yetkili bir kullanıcı tarafından aktive edilebilir.

#### **Şifre Değişikliği Alt Sınırı:**

Belirtilen gün dolmadan şifre değişikliğini engellemektedir.

#### **Geçmiş Şifre Kontrolü:**

Belirtilen sayı kadar eski şifrelerin tekrar tanımlanmasını engellemektedir.

#### **Şifre Geçerlilik Süresi:**

Belirtilen gün sonunda şifrenin yenilenmesini gerektirmektedir.

Regex için bakınız; [https://tr.wikipedia.org/wiki/D%C3%BCzenli\\_ifade](https://tr.wikipedia.org/wiki/D%C3%BCzenli_ifade) <https://regexr.com/> <https://regex101.com/>

Tarih : 06/05/2020 Konu : WMS Platform Sistem İşletmeni Yönetim Menüsü